# Alibaba Cloud

CloudMonitor CloudMonitor Best Practices Best Practices

Document Version: 20220713

**C-D Alibaba Cloud** 

### Legal disclaimer

Alibaba Cloud reminds you to carefully read and fully understand the terms and conditions of this legal disclaimer before you read or use this document. If you have read or used this document, it shall be deemed as your total acceptance of this legal disclaimer.

- 1. You shall download and obtain this document from the Alibaba Cloud website or other Alibaba Cloudauthorized channels, and use this document for your own legal business activities only. The content of this document is considered confidential information of Alibaba Cloud. You shall strictly abide by the confidentialit y obligations. No part of this document shall be disclosed or provided to any third part y for use without the prior written consent of Alibaba Cloud.
- 2. No part of this document shall be excerpted, translated, reproduced, transmitted, or disseminated by any organization, company or individual in any form or by any means without the prior written consent of Alibaba Cloud.
- 3. The content of this document may be changed because of product version upgrade, adjustment, or other reasons. Alibaba Cloud reserves the right to modify the content of this document without notice and an updated version of this document will be released through Alibaba Cloud-authorized channels from time to time. You should pay attention to the version changes of this document as they occur and download and obtain the most up-to-date version of this document from Alibaba Cloud-authorized channels.
- 4. This document serves only as a reference guide for your use of Alibaba Cloud products and services. Alibaba Cloud provides this document based on the "status quo", "being defective", and "existing functions" of its products and services. Alibaba Cloud makes every effort to provide relevant operational guidance based on existing technologies. However, Alibaba Cloud hereby makes a clear statement that it in no way guarantees the accuracy, integrit y, applicabilit y, and reliabilit y of the content of this document, either explicitly or implicitly. Alibaba Cloud shall not take legal responsibilit y for any errors or lost profits incurred by any organization, company, or individual arising from download, use, or trust in this document. Alibaba Cloud shall not, under any circumstances, take responsibilit y for any indirect, consequential, punitive, contingent, special, or punitive damages, including lost profits arising from the use or trust in this document (even if Alibaba Cloud has been notified of the possibilit y of such a loss).
- 5. By law, all the content s in Alibaba Cloud document s, including but not limited to pictures, architecture design, page layout, and text description, are intellectual property of Alibaba Cloud and/or its affiliates. This intellectual property includes, but is not limited to, trademark rights, patent rights, copyright s, and trade secret s. No part of this document shall be used, modified, reproduced, publicly transmitted, changed, disseminated, distributed, or published without the prior written consent of Alibaba Cloud and/or it s affiliates. The names owned by Alibaba Cloud shall not be used, published, or reproduced for marketing, advertising, promotion, or other purposes without the prior written consent of Alibaba Cloud. The names owned by Alibaba Cloud include, but are not limited to, "Alibaba Cloud", "Aliyun", "HiChina", and other brands of Alibaba Cloud and/or it s affiliates, which appear separately or in combination, as well as the auxiliary signs and patterns of the preceding brands, or anything similar to the company names, trade names, trademarks, product or service names, domain names, patterns, logos, marks, signs, or special descriptions that third parties identify as Alibaba Cloud and/or its affiliates.
- 6. Please directly contact Alibaba Cloud for any errors of this document.

### Document conventions

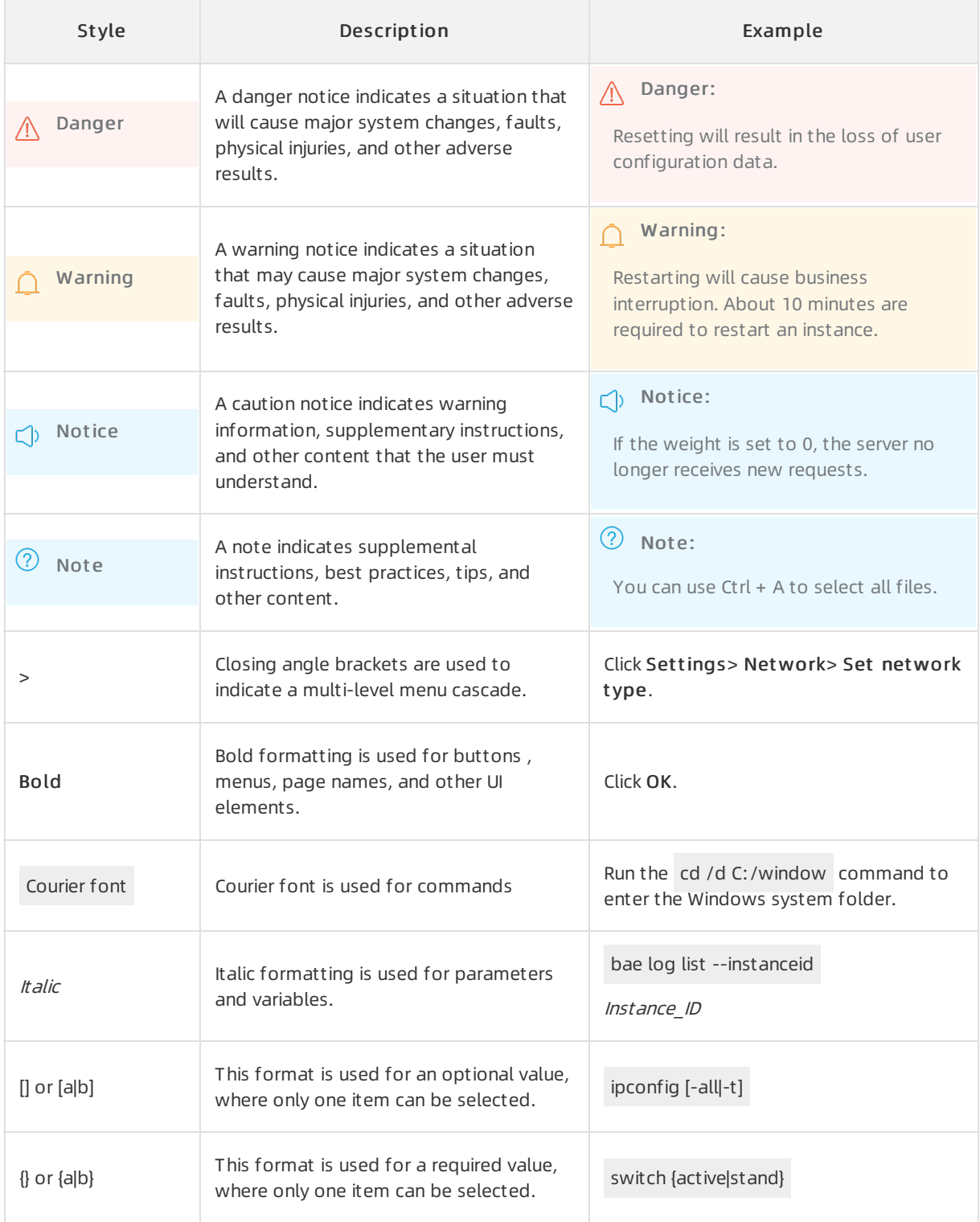

# Table of Contents

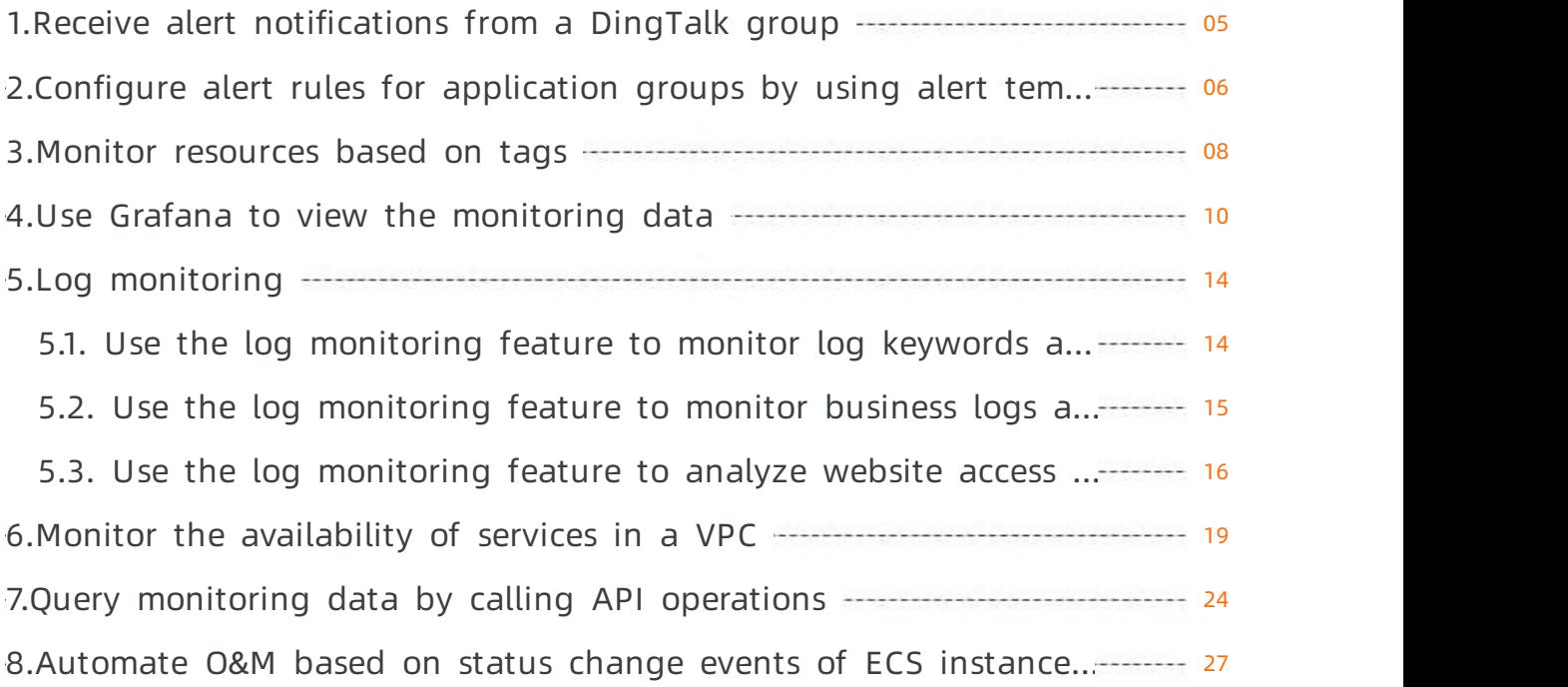

# <span id="page-4-0"></span>1.Receive alert notifications from a DingTalk group

This topic describes how to receive alert notifications froma DingTalk group.

### Prerequisites

An alert contact is created. For more information, see Create an alert [contact](https://www.alibabacloud.com/help/doc-detail/104004.htm#task-2514452) or alert contact group.

### Context

After you add the webhookURL of a DingTalk chatbot to an existing alert contact, you can receive alert notifications froma DingTalk group.

### Step 1: Create a DingTalk chatbot in DingTalk for PC

- 1. Start DingTalk for PC and go to the DingTalk group fromwhich you want to receive alert notifications.
- 2. Click the Group Settings icon in the upper-right corner.
- 3. In the Group Settings panel, clickGroup Assist ant .
- 4. In the Group Assist ant panel, clickAdd Robot .
- 5. In the Please choose which robot to add section of the Chat Bot dialog box, click Custom.
- 6. In the Robot det ails dialog box, click Add.
- 7. In the Add Robot dialog box, set the required parameters.
	- Enter a chatbot name, for example, CloudMonitor alert notifications.
	- Select Cust om Keywords and add the following keywords: CloudMonitor, Cloud Service, Monitor, ECS, and Alert.
- 8. Select I have read and accepted << DingTalk Cust om Robot Service Terms of Service>> and click Finished.
- 9. Click Copy to copy the webhook URL.

### Step 2: Add the webhook URL of the DingTalk chatbot to an alert contact

- 1.
- 2. In the left-side navigation pane, choose Alerts > Alert Contacts.
- 3. On the Alert Cont act s tab, click Edit in the Actions column of the required alert contact.
- 4. In the Set Alert Cont act panel, enterthe webhookURL of the DingTalk chatbot.
- 5. Verify the parameters and click OK.

# <span id="page-5-0"></span>2.Configure alert rules for application groups by using alert templates

If your Alibaba Cloud account has a large number of cloud resources, you can manage these cloud resources by using application groups. To configure an alert rule for multiple application groups, you can create an alert template.

### Context

This topic describes how to configure alert rules for Elastic Compute Service (ECS), ApsaraDB RDS, and Server Load Balancer(SLB) instances by using alert templates and application groups. CloudMonitor monitors these instances based on the configured alert rules.

### Procedure

- 1. Create an alert contact.
	- i.
	- ii. In the left-side navigation pane, choose Alerts > Alert Contacts.
	- iii. On the Alert Contacts tab, click Create Alert Contact.
	- iv. In the Set Alert Cont act panel, enterthe name, email address, and DingTalk chatbot of the alert contact, and make sure that the Alert Notification Inf ormation Language parameter is set to the default value Aut omatic.

 $\Omega$  Note Automatic indicates that CloudMonitor automatically selects the language of alert notifications based on the language that you use to create your Alibaba Cloud account.

- v. Verify the parameters and click OK.
- vi. Optional. Activate the email address of the alert contact.

By default, the email address of the alert contact is in the Pending Activation state. After the alert contact receives an email that contains the activation link, the alert contact must activate the email address within 24 hours. Otherwise, the alert contact cannot receive alert notifications. Afterthe email address is activated, you can view the email address in the alert contact list.

- 2. Create an alert contact group. For example, you can create a group named InventoryManagementAlertGroup.
	- i. On the Alert Contacts page, click the Alert Contact Group tab.
	- ii. On the Alert Contact Group tab, click Create Alert Contact Group.
	- iii. In the Create Alert Contact Group panel, enter a name for the alert contact group and add alert contacts to the alert contact group.
	- iv. Click Confirm.
- 3. Create an application group. For example, you can create an application group named Invent oryManagement OnlineEnvironment.

i. In the left-side navigation pane, clickApplication Groups.

- i. In the left-side navigation pane, clickApplication Groups.
- ii. On the Application Group tab, click Create Application Group in the upper-right corner.
- iii. In the Create Application Group panel, set the Creation Method parameter to Create Based on Inst ance Name, set the Application Group Name parameterto Invent oryManagement OnlineEnvironment , and set the Alert Cont act Group parameter to Invent oryManagement AlertGroup. In the Dynamically Add Instances section, configure the rules are used to dynamically match the names of ECS, ApsaraDB RDS, and SLB instances.
- iv. Click OK.
- 4. Create an alert template and apply it to an application group. For example, you can create an alert template named E-commerceBackgroundModuleTemplate.
	- i. In the left-side navigation pane, choose Alerts > Alert Templates.
	- ii. On the Alert Templates page, click Create Alert Template.
	- iii. In the Creat e/Modif y Alert T emplat e panel, set the T emplat e Name parameterto EcommerceBackgroundModuleT emplat e, and configure alert rules for ECS, ApsaraDB RDS, and SLB instances.
	- iv. Click OK.
	- v. In the Alert T emplat e Creat ed/Modified message, click OK.
	- vi. In the Apply Templates to Groups dialog box, select Invent oryManagement OnlineEnvironment fromthe Select Groups drop-down list. Then, set the Mute For, Effective From, Alert Callback, and Priority parameters.
	- vii. Click Confirm.
	- viii. In the Apply Templates to Groups message, click Confirm.
- 5. View the health status of each instance that matches the alert rules in the application group.
	- i. In the left-side navigation pane, clickApplication Groups.
	- ii. On the Application Group tab, click the name of the application group that you want to manage.
	- iii. In the left-side navigation pane, click Group Resources.

You can view the health status of each instance that matches the alert rules in the application group.

If an instance has not triggered alerts, the Health Status column of the instance shows  $\bullet$ . If

an instance has triggered alerts, the Health Status column of the instance shows  $\boldsymbol{\Omega}$ .

# <span id="page-7-0"></span>3.Monitor resources based on tags

Large enterprises or organizations may maintain thousands of resources. If you use application groups to manage these resources, you must create thousands of applications groups. Manual maintenance is time-consuming and error-prone. CloudMonitor allows you to attach tags to resources, classify and manage resources based on tags, and automate resource monitoring. Tag-based monitoring helps you reduce monitoring costs.

### Prerequisites

Tags are attached to resources of Alibaba Cloud services based on business needs.

### Context

When you use CloudMonitorto manage resources based on tags, take note of the following limits:

- You can only use tags to manage Elastic Compute Service (ECS), ApsaraDB RDS, and Server Load Balancer(SLB) instances. Network interface controllers (NICs) and disks cannot be tagged.
- An application group supports a maximumof 3,000 resources for each Alibaba Cloud service. Resources are added to an application group in a randomorder. If the number of resources reaches the upperlimit, yourresources can no longer be added to the application group.
- You can view the monitoring charts of an application group five minutes afterthe application group is created.
- The systemautomatically generates alerts based on alert rules five minutes after an application group is created.

### Attach the cloudmonitor-group tag to resources

When you create Alibaba Cloud resources, you can attach the cloudmonitor-group tag to the resources. Then, you can manage the resources in the CloudMonitor console. CloudMonitor automatically creates an application group forthis tag. You can view the monitoring charts of the application group and manage the resources.

- 1. Attach the cloudmonitor-group tag when you create resources.
- 2. View the application group that is automatically created forthe tag in the CloudMonitor console.

 $\heartsuit$  Note For the automatically created application group, the Alert Contact Group parameteris set to Def ault Cont act Group and the Template Name parameteris set to Basic Template by default. You can modify the parameters based on your business needs.

### Specify tags in the CloudMonitor console

If you have attached tags otherthan cloudmonitor-group to Alibaba Cloud resources, you can create application groups in the CloudMonitor console based on the tags. Then, you can manage resources in the application groups based on your needs.

1.

2. Create an application group based on tags.

 $\Omega$  Note After you create an application group, wait 2 minutes and then view the generated application group.

- i. In the left-side navigation pane, clickApplication Groups.
- ii. On the Application Groups tab, click Create Application Group in the upper-right corner.
- iii. In the Creat e Application Group panel, set parameters forthe application group.

When you create an application group, set the following parameters:

- Set the Creation Method parameter to Create Based on Tags. The system automatically generates an application group name.
- By default, Default Contact Group is selected from the Alert Contact Group dropdown list. You can select one or more alert contact groups based on your business needs.
- By default, Basic T emplat e is selected fromthe Alert Template drop-down list. You can select one or more alert templates based on your business needs.
- You can set the Resource Tag Key and Tag Value parameters based on your business needs.
- Turn on Initialize Agent Installation. CloudMonitor automatically installs the CloudMonitor agent on the instances that belong to the application group.
- iv. Click OK.

On the Application Groups tab, you can select Resource T ag fromthe drop-down list to filter the specified resources.

# <span id="page-9-0"></span>4.Use Grafana to view the monitoring data

This topic describes how to use Grafana to view the monitoring data in a visualized manner.

### Procedure

### 1. Install the Grafana software.

 $\Omega$  Note The following example demonstrates how to install Grafana on CentOS. For more information about how to install Grafana on other operating systems, see Install [Grafana.](http://docs.grafana.org/installation/?spm=a2c63.p38356.a3.23.7f634246zuXN5l)

- i. Log on to the server as the root user.
- ii. Run the following commands to install Grafana:

 $\Omega$  Not e For more information about the software versions of Grafana and the operating systems that Grafana supports, visit the Grafana [download](https://grafana.com/grafana/download) page. In the following example, the Grafana installation package is  $grafana-8.0.6-1.x86-64.rpm$ , which indicates Grafana 8.0.6 for Linux.

Method 1:

yum inst all https://dl.grafana.com/oss/release/grafana-8.0.6-1.x86\_64.rpm

**Method 2:** 

wget https://dl.grafana.com/oss/release/grafana-8.0.6-1.x86\_64.rpm

sudo yum localinst all grafana-8.0.6-1.x86\_64.rpm

iii. Run the following command to start the Grafana service:

service graf ana-server st art

2. Optional. Install Grafana panel plug-ins.

If you need to view the monitoring data on a Grafana panel, such as Pie Chart , Gantt, or Worldmap Panel, you must install the corresponding panel plug-in. For more information about how to install [Grafana](https://grafana.com/grafana/plugins?orderBy=weight&direction=asc&type=panel) panel plug-ins, visit the Grafana panel plug-in page.

3. Install the CloudMonitor data source plug-in.

 $\Diamond$  Note The latest version of the plug-in is v2.0.1. Alert rules cannot be set for the monitoring data in this version.

i. Run the following commands to download the plug-in to the /var/lib/grafana/plugins/ directory:

cd /var/lib/graf ana/plugins/

wget https://github.com/aliyun/aliyun-cms-graf ana/releases/download/v2.0/aliyu n\_cms\_grafana\_datasource\_v2.0.1.tar.gz

ii. Run the following command to decompress the plug-in to the *aliyun cms grafana datasource* directory:

#### t ar -xzf alivun cms graf ana\_dat asource\_v2.0.t ar.gz

- iii. Configure the plug-in.
	- a. Run the following commands to open the configuration file named *defaults.ini* in /usr/shar e/grafana/conf:

### cd /usr/share/graf ana/conf

### vi def ault s.ini

b. Set the allow loading unsigned plugins parameterto aliyun cms grafana datasourc <sup>e</sup>. This allows Grafana to run the CloudMonitor data source plug-in that is not signed.

The following code demonstrates how to set the allow loading unsigned plugins parameterto aliyun cms grafana datasource:

allow loading unsigned plugins = aliyun cms grafana datasource

- c. Press the Esc key, enter:  $wq$ , and then press the ENTER key to save and close the  $defaultsi$ . nifile.
- iv. Run the following command to restart the Grafana service:

### service graf ana-server rest art

### 4. Create a CloudMonitor data source.

Log on to Grafana after it is installed. The default port is 3000 and the default username is admin.

 $\Box$  Notice To prevent security risks, we recommend that you change the password the first time you log on to Grafana.

i. Log on to Grafana.

The format of the logon URL is https://Grafana server IP address:3000 . For example, it can be https://192.168.XX.XX:3000.

- ii. In the left-side navigation pane, click the  $\{0\}$  icon.
- iii. On the Dat a Sources tab, clickAdd dat a source in the upper-right corner.
- iv. On the Add data source page, click CMS Graf ana Service at the bottom.

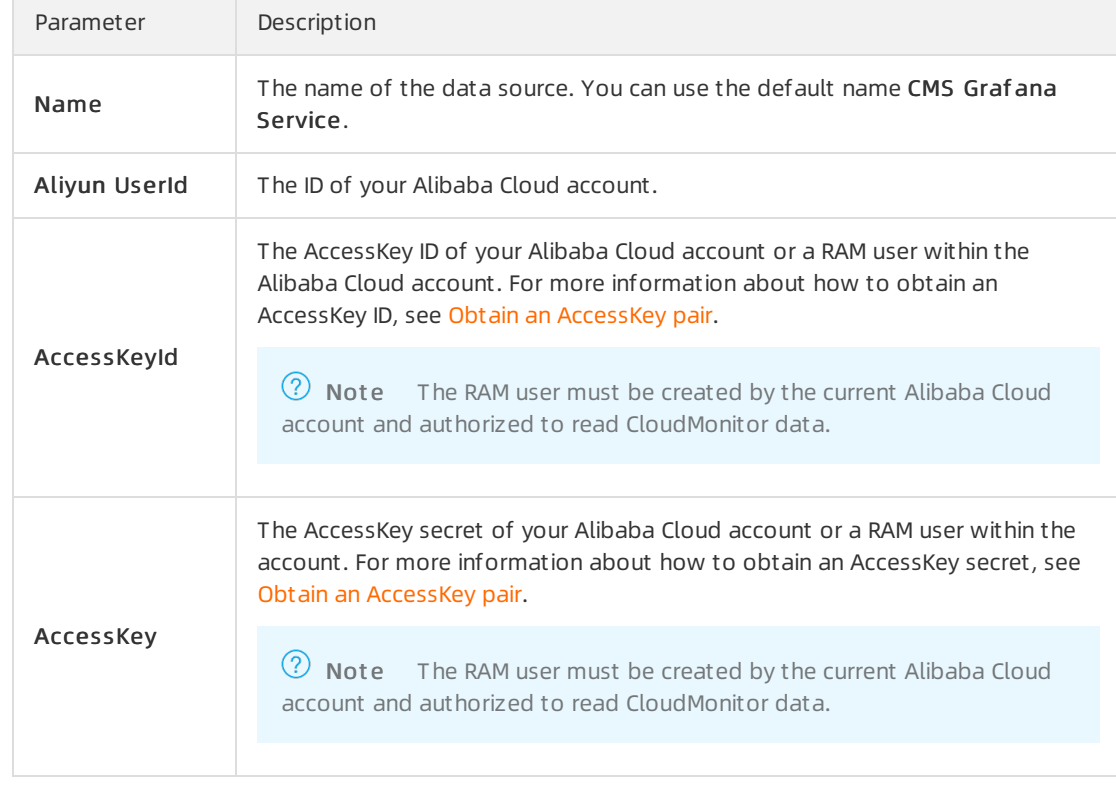

v. Enterthe name and account information of the CloudMonitor data source.

vi. Click Save & Test.

5. Add a dashboard and a monitoring chart.

- i. In the left-side navigation pane, click the  $\blacksquare$  icon.
- ii. On the New dashboard page, click Add an empty panel.
- iii. On the Query tab, select the CMS Graf ana Service data source and configure a metric for a specified Alibaba Cloud service.

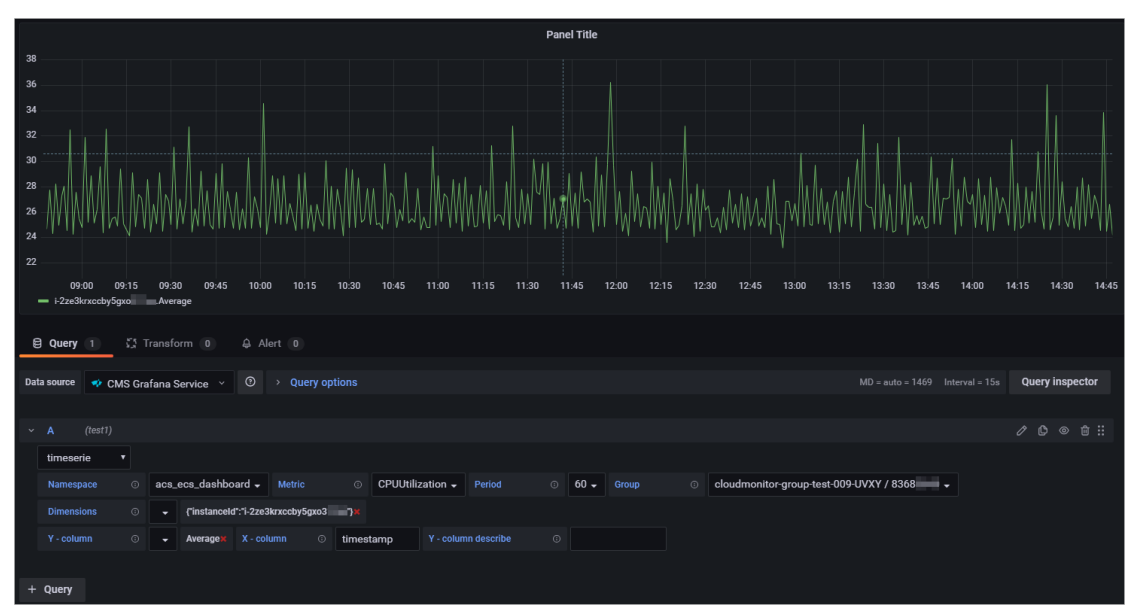

### The following table describes the parameters that are used to configure a metric for a specified Alibaba Cloud service.

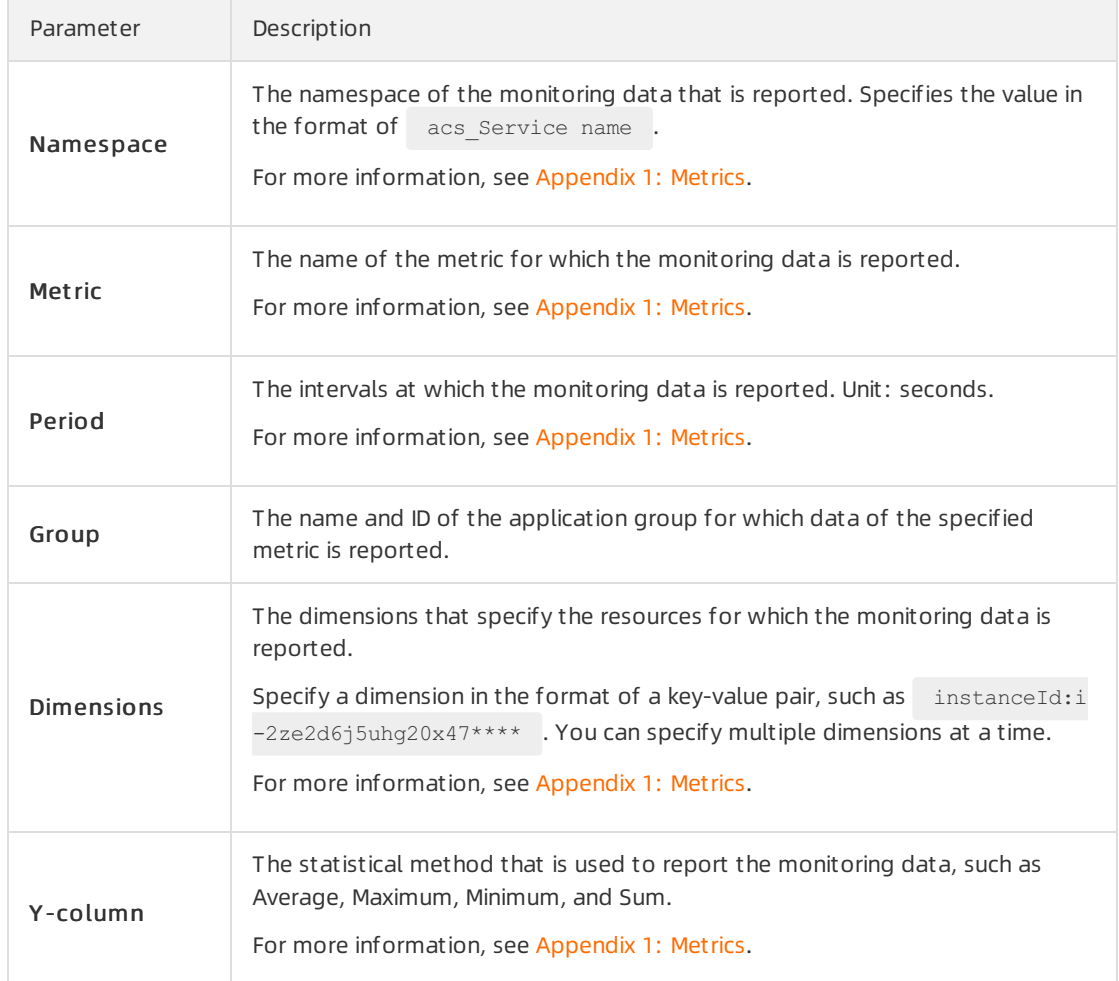

- iv. In the right-side pane, set the name, type, and layout of the monitoring chart.
- v. In the upper-right corner, click Apply.

The monitoring chart is created.

vi. In the upper-right corner, click the  $\Box$  icon and set the name of the dashboard and the

directory where it resides.

vii. Click Save.

The dashboard is created.

- 6. View monitoring data.
	- i. In the left-side navigation pane, choose  $\Box$  > Manage.
	- ii. On the Manage tab, click the dashboard.

View all monitoring charts on the dashboard.

# <span id="page-13-1"></span><span id="page-13-0"></span>5.Log monitoring 5.1. Use the log monitoring feature to monitor log keywords and configure alert rules

You can use the log monitoring feature of CloudMonitorto calculate the number of times that a specific keyword appears in the logs that are collected by Log Service. You can also use the log monitoring feature to configure an alert rule forthe keyword. If the number of times that the keyword appears meets a specified condition, an alert is triggered. This topic describes how to create a metric to monitor a specific keyword in logs and how to configure an alert rule forthe keyword.

### Prerequisites

On-premises logs are collected and stored in Log Service. For more information, see Log [Service](https://www.alibabacloud.com/help/doc-detail/54604.htm#concept-gpw-x2w-ydb).

### Context

The following example shows the sample logs that are collected by Log Service:

```
2017-06-21 14:38:05 [INFO] [impl.FavServiceImpl] execute_fail and run time is 100msuserid=
2017-06-21 14:38:05 [WARN] [impl.ShopServiceImpl] execute_fail, wait moment 200ms
2017-06-21 14:38:05 [INFO] [impl.ShopServiceImpl] execute_fail and run time is 100ms,reason
:user id invalid
2017-06-21 14:38:05 [INFO] [impl.FavServiceImpl] execute_success, wait moment ,reason:user_
id invalid
2017-06-21 14:38:05 [WARN] [impl.UserServiceImpl] execute_fail and run time is 100msuserid=
2017-06-21 14:38:06 [WARN] [impl.FavServiceImpl] execute_fail, wait moment userid=
2017-06-21 14:38:06 [ERROR] [impl.UserServiceImpl] userid=, action=, test=, wait moment ,re
ason:user_id invalid
2017-06-21 14:38:06 [ERROR] [impl.ShopServiceImpl] execute_success:send msg,200ms
```
In this example, ERROR is used as the keyword to describe how to use the log monitoring feature to create a metric and configure an alert rule to monitorthe keyword. The key is level and the value is the content of a log. The following table describes the key-value pairs that are extracted fromthe sample logs.

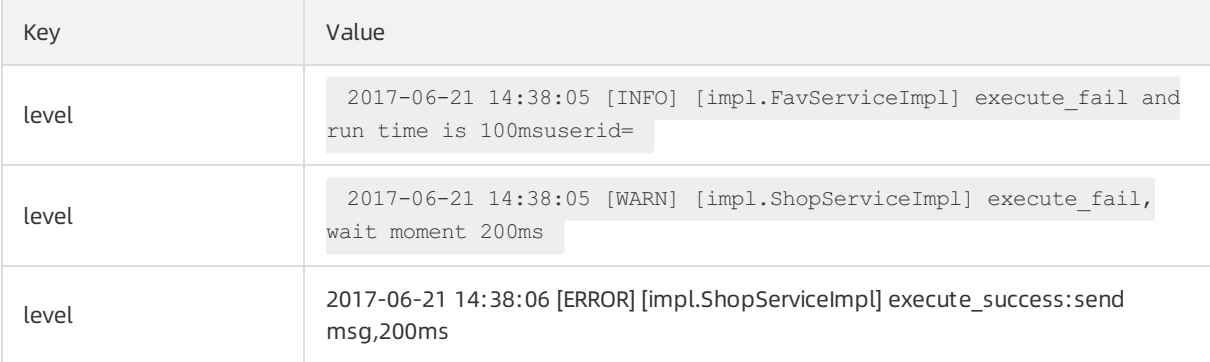

### Procedure

1. Optional. Grant CloudMonitorthe permissions to access Log Service.

The first time you use the log monitoring feature, you must grant CloudMonitorthe permissions to access Log Service.

i.

- ii. In the left-side navigation pane, click Log Monit oring.
- iii. In the Service-linked Role for CloudMonit or dialog box, click OK.
- 2. Create a log monitoring metric to monitorthe logs in which the value of the level field contains the keyword ERROR.
	- i. In the upper-left corner of the Log Monit oring page, click Create Log Monit oring Metric.
	- ii. In the Associate Resource step, set the parameters and click Next.
	- iii. In the Define Metric step, set the parameters and click Next.
	- iv. In the Configure Alert Rule step, configure an alert rule to monitorthe keyword ERROR and click Next.
	- v. In the Creation Result step, click Close.
- 3. View the monitoring data of the keyword ERROR.

After you create the log monitoring metric, wait for 3 to 5 minutes. On the Log Monit oring page, find the metric whose monitoring chart you want to view and click the  $\sim$  icon in the Actions column.

4. View the alert notifications that are sent forthe keyword ERROR.

If an ERROR-level log appears in Log Service, CloudMonitor sends an alert notification.

### <span id="page-14-0"></span>5.2. Use the log monitoring feature to monitor business logs and configure alert rules

This topic describes how to analyze logs that are collected by Log Service and configure an alert rule forthe logs.

### **Prerequisites**

On-premises logs are collected and stored in Log Service. For more information, see Log [Service](https://www.alibabacloud.com/help/doc-detail/54604.htm#concept-gpw-x2w-ydb).

### Procedure

1. Optional. Grant CloudMonitorthe permissions to access Log Service.

The first time you use the log monitoring feature, you must grant CloudMonitorthe permissions to access Log Service.

i.

ii. In the left-side navigation pane, click Log Monit oring.

- iii. In the Service-linked Role for CloudMonit or dialog box, click OK.
- 2. Create a log monitoring metric.
	- i. In the upper-left corner of the Log Monitoring page, click Create Log Monitoring Metric.
	- ii. In the Associate Resource step, select the resources that you want to associate and click Next.
	- iii. In the Define Metric step, set the parameters and click Next.

The following table describes the parameters.

In the Define Metric step, click Preview to preview the aggregated log data of the last minute by using the specified statistical methods. Only the most recent 100 logs of the last minute are analyzed. The following figure shows a sample preview result.

iv. In the Configure Alert Rule step, set the parameters and click Next.

- v. In the Creation Result step, click Close.
- 3. View the monitoring data of the metric.

After you create the log monitoring metric, wait for 3 to 5 minutes. On the Log Monit oring page, find the metric whose monitoring chart you want to view and click the  $\sim$  icon in the Actions

column.

4. View the alert notifications that are sent forthe metric.

If the metric meets the specified condition in the alert rule, CloudMonitor sends an alert notification.

# <span id="page-15-0"></span>5.3. Use the log monitoring feature to analyze website access logs and configure alert rules

This topic describes how to use the log monitoring feature to create metrics forthe queries per second (QPS), HTTP status code, and response time of website access logs, such as NGINX logs and Apache logs. This topic also describes how to configure alert rules forthe metrics.

### **Prerequisites**

- Website access logs are collected and stored in Log [Service](https://www.alibabacloud.com/help/doc-detail/54604.htm#concept-gpw-x2w-ydb). For more information, see Log Service.
- CloudMonitor is granted the permissions to access Log Service. For more information, see Authorize [CloudMonitorto](https://www.alibabacloud.com/help/doc-detail/50964.htm#task-2021513) access Log Service.

### Background information

The following example shows a sample website access log that is collected by Log Service:

```
192.168.XX.XX - - [10/Jul/2019:15:51:09 +0800] "GET /ubuntu.iso HTTP/1.0" 0.032 129 200 168
"-" "Wget/1.11.4 Red Hat modified"
```
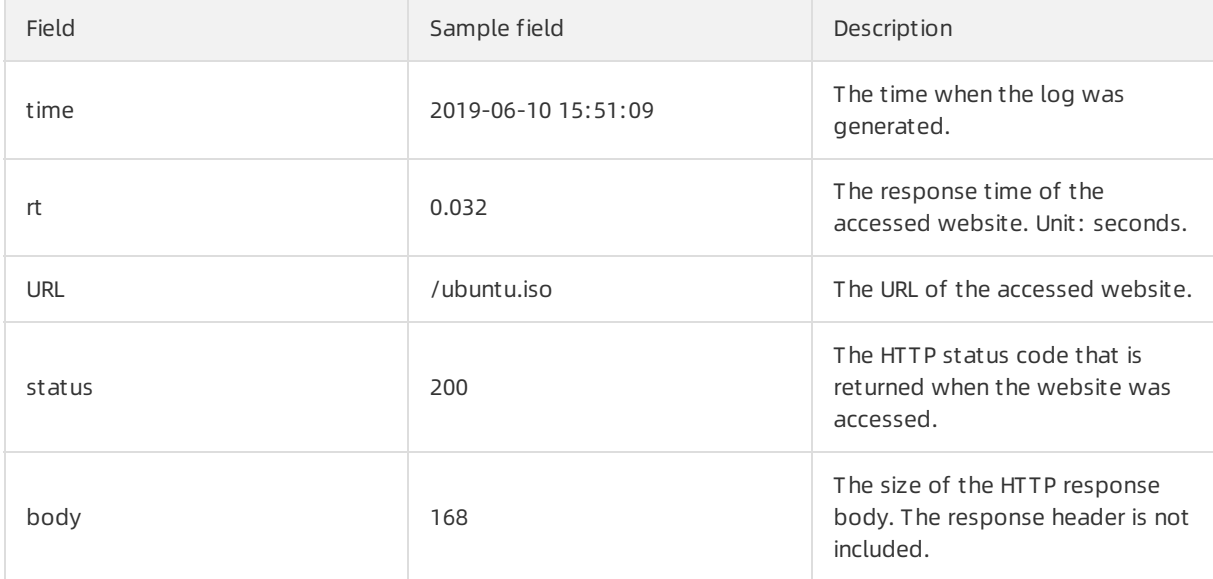

The following table describes the fields that are extracted fromthe sample log.

### Calculate the total QPS for all websites or calculate the QPS for each website

- 1.
- 2. In the left-side navigation pane, click Log Monit oring.
- 3. In the upper-left corner of the Log Monit oring page, click Create Log Monit oring Metric.
- 4. In the Associate Resource step, set the Region, Project, and Logstore parameters. Then, click Next.
- 5. In the Define Metric step, specify the statistical method that you want to use to analyze logs and the application group to which the metric belongs. Then, click Next.
	- Metric Name: Enter a name forthe metric.
	- o Statistical Method: Select status and countps.
	- Group-by: If you want to calculate the total QPS for all websites, you do not need to set this parameter. If you want to calculate the QPS for each website, set this parameterto URL.

 $\Omega$  Note CloudMonitor can analyze up to 1,000 URLs in your website access logs.

- 6. In the Configure Alert Rule step, set the parameters and click Next.
- 7. In the Creation Result step, click Close.
- 8. On the Log Monit oring page, click the name of the metric to view the website QPS on the monitoring chart.

### Calculate the number of HTTP requests whose status code is 4XX or 5XX

1.

2. In the left-side navigation pane, click Log Monit oring.

- 3. In the upper-left corner of the Log Monit oring page, click Create Log Monit oring Metric.
- 4. In the Associate Resource step, set the Region, Project, and Logstore parameters. Then, click Next.
- 5. In the Define Metric step, specify the statistical method that you want to use to analyze logs and the application group to which the metric belongs. Then, click Next.
	- Metric Name: Enter a name forthe metric.
	- $\circ$  St at istical Method: Select status and Count.
	- Log Filt er: Set the filter condition to status>=400 and status<=599 .
	- Group-by: If you want to calculate the number of HTTP requests whose status code is 4XX or 5XX, you do not need to set this parameter. If you want to calculate the number of HTTP request for each status code that ranges from400 to 599, set this parameterto URL.

 $\binom{?}{?}$  Note CloudMonitor can analyze up to 1,000 URLs in your website access logs.

- 6. In the Configure Alert Rule step, set the parameters and click Next.
- 7. In the Creation Result step, click Close.
- 8. On the Log Monit oring page, click the name of the metric to view the number of HTTP requests whose status code is 4XX or 5XX on the monitoring chart.

# <span id="page-18-0"></span>6.Monitor the availability of services in a VPC

This topic describes how to use CloudMonitorto monitorthe availability of services in a virtual private cloud (VPC).

### Context

As an increasing number of users migrate their services fromthe classic network to VPCs that are safer and more reliable, users need to monitorthe availability of services in VPCs. This topic describes how to monitorthe availability of services in a VPC, including Elastic Compute Service (ECS), ApsaraDB RDS, ApsaraDB for Redis, and Server Load Balancer(SLB).

### Before you begin

The following figure shows how to monitorthe availability of services in a VPC.

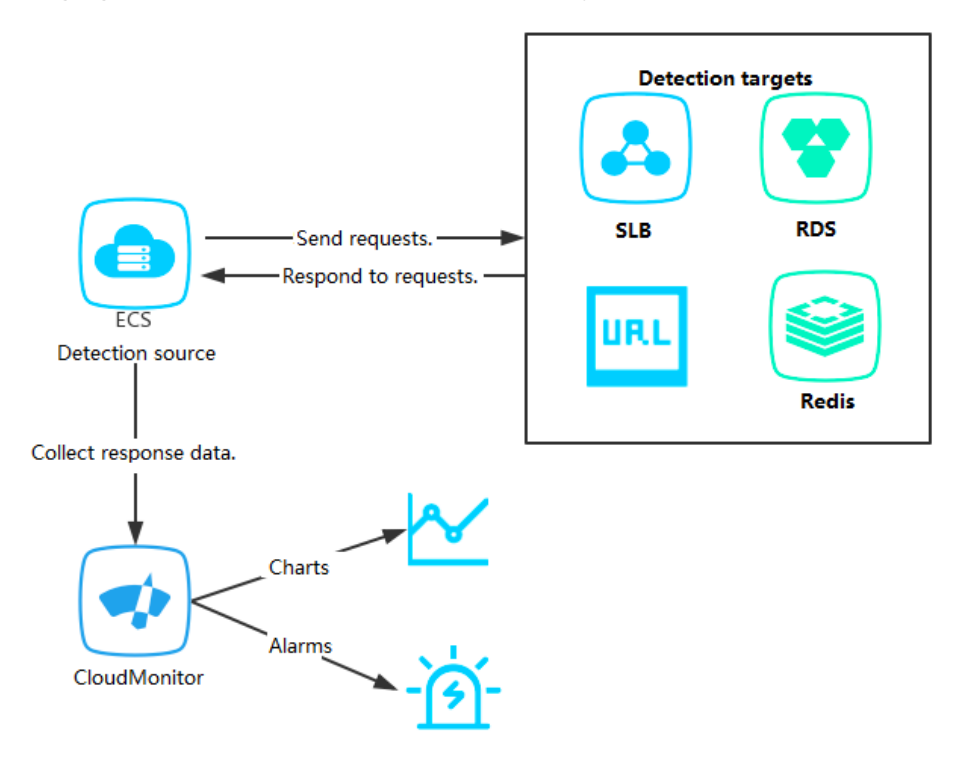

Before you can monitorthe availability of services in a VPC, you must install the CloudMonitor agent on the ECS instances that will be used as monitoring nodes. To monitorthe availability of a service in a VPC, create an availability monitoring task in the CloudMonitor console, select a monitoring node, and specify the URL or port of the monitored target. Afterthe availability monitoring task is created, the CloudMonitor agent on the monitoring node sends an HTTP request or a Telnet request to the URL or port every minute. The CloudMonitor agent collects the response time and status codes and reports the monitoring results to CloudMonitor. CloudMonitor displays the monitoring results in a chart and generates alerts if the connection times out orthe monitoring fails.

### Procedure

### ② Note

- You must install the CloudMonitor agent on the ECS instances that will be used as monitoring nodes.
- You must create an application group and add the monitoring nodes to the group.

#### 1.

- 2. In the left-side navigation pane, clickApplication Groups.
- 3. On the Application Groups tab, click the name of the application group.
- 4. In the left-side navigation pane, clickAvailabilit y Monit oring.
- 5. ClickAdd Availabilit y Monit oring.
- 6. In the Creat e T ask step on the Create/Modify Availability Monitoring panel, set the parameters based on your needs.

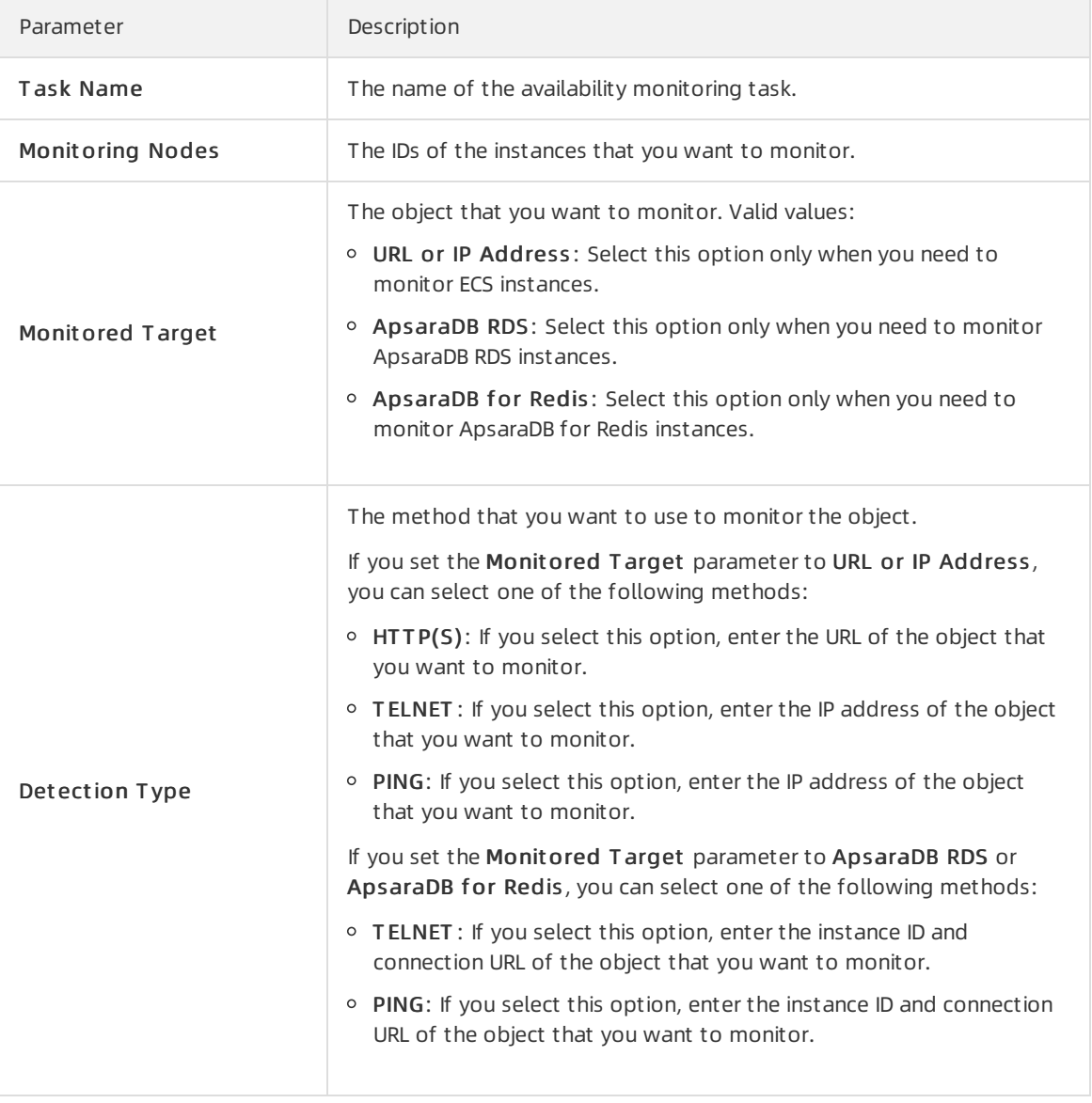

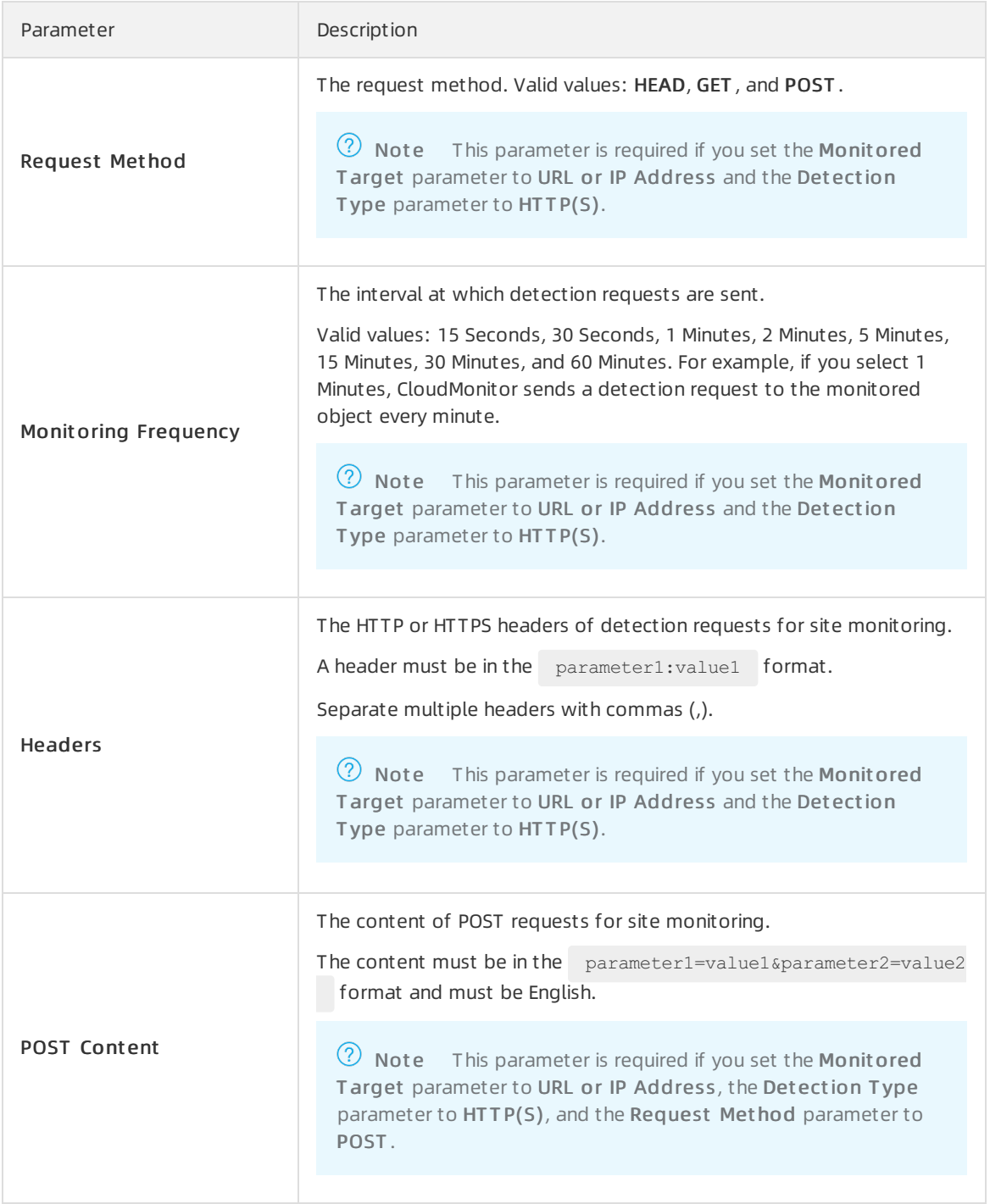

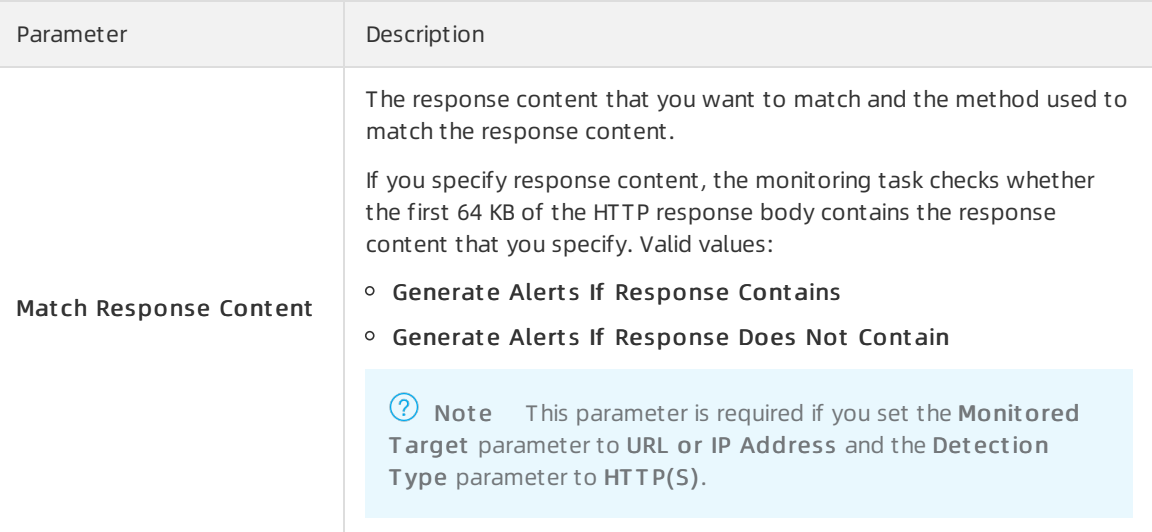

### ② Note

- o To monitor whether local processes on ECS instances in a VPC respond, select the ECS instances to be monitored in the Monitoring Nodes section, set the Monitored Target parameter to URL or IP Address, and enter the addresses in localhost: port/path format in the Detection Type section.
- To monitor whether an SLB instance in a VPC responds, select an ECS instance that resides in the same VPC as the SLB instance in the Monitoring Nodes section, set the Monitored Target parameter to URL or IP Address, and enter the address of the SLB instance in the Detection Type section.
- To monitor whether an ApsaraDB RDS or ApsaraDB for Redis instance in a VPC responds to an ECS instance, add the ApsaraDB RDS or ApsaraDB for Redis instance to the application group of the ECS instance, select the ECS instance in the Monitoring Nodes section, and set the Monitored Target parameterto ApsaraDB RDS or ApsaraDB for Redis.

### 7. Click Next.

### 8. In the Configure Alert Rule step, set the parameters.

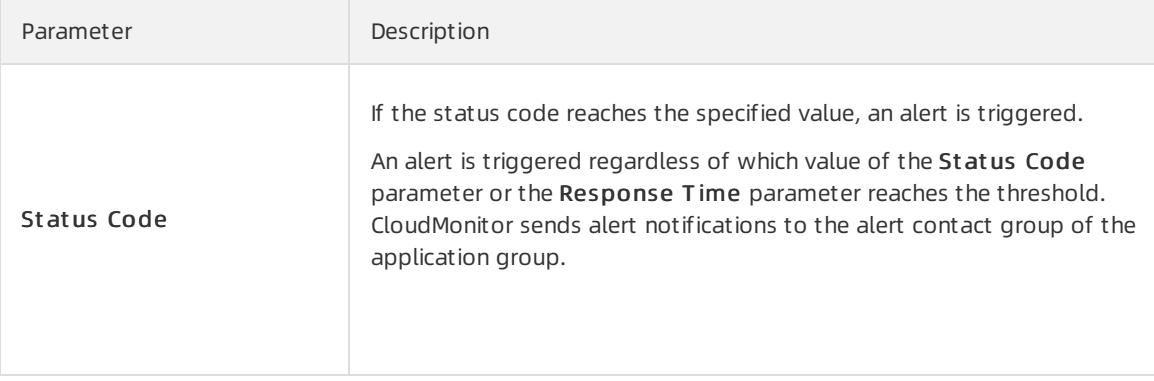

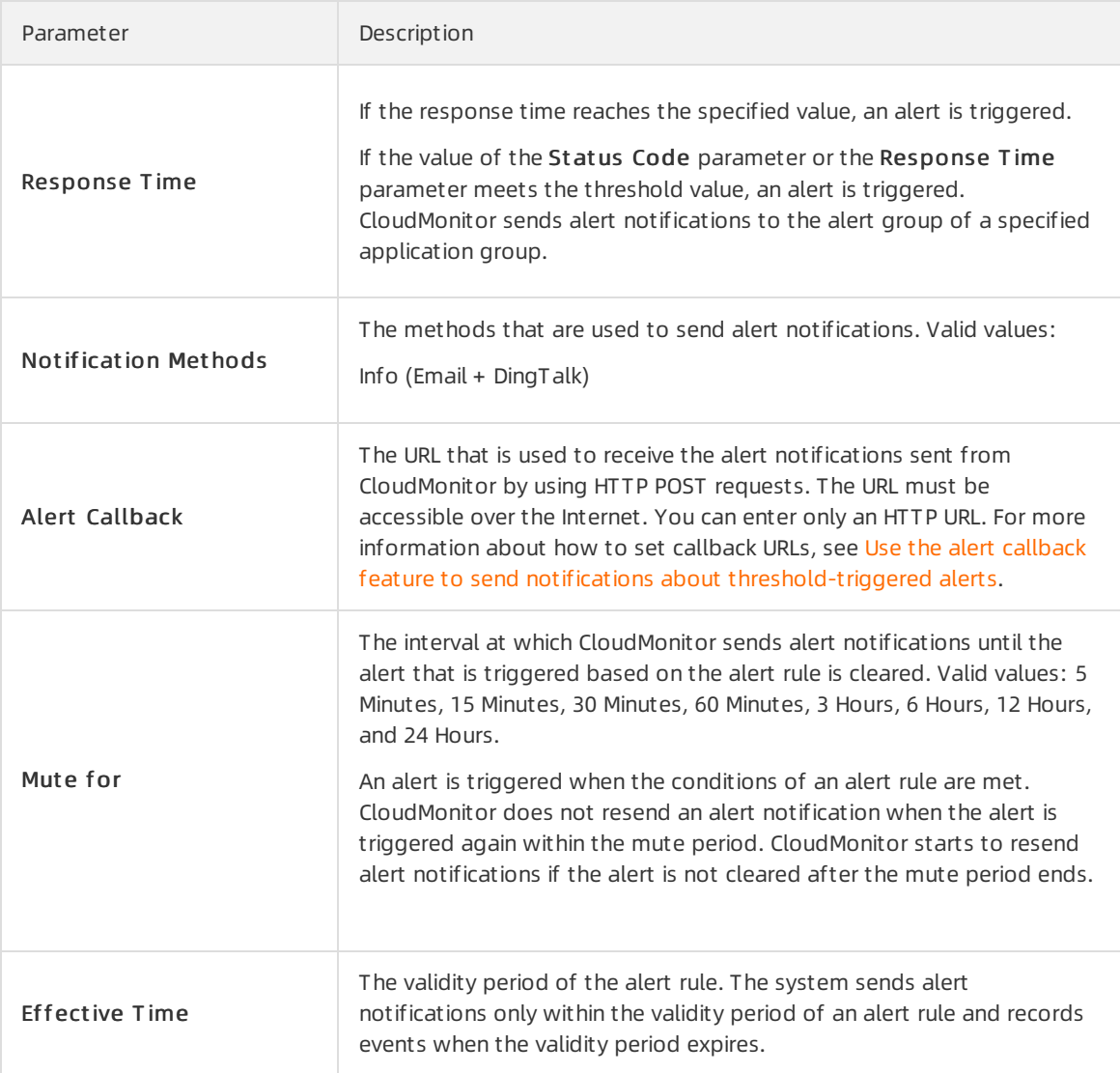

### 9. Click OK.

10. Find the monitoring task and click  $\vert_{\alpha}$  in the Actions column.

You can view the monitoring details in the monitoring charts.

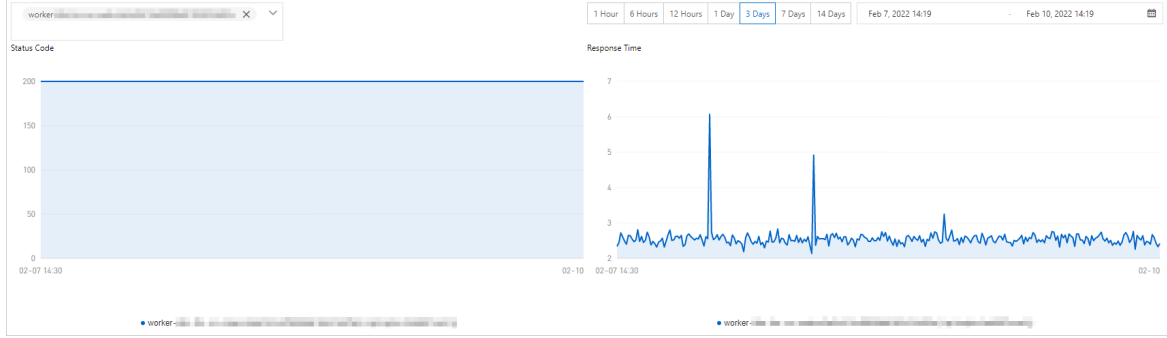

# <span id="page-23-0"></span>7.Query monitoring data by calling API operations

This topic describes how to call API operations to query monitoring data of various Alibaba Cloud services.

Large enterprises have their own operations and maintenance (O&M) and monitoring systems. When they migrate business to Alibaba Cloud, these enterprises need to integrate monitoring data of cloud resources with their existing systems. This topic describes how to use Cloud Monitor API operations to query monitoring data of various services. This way, you can integrate monitoring data of Alibaba Cloud with your existing systems.

### API operations for querying monitoring data of metrics

Cloud Monitor provides the following operations to query monitoring data of metrics:

- Operation used to query services: queries services that can be monitored by Cloud Monitor. For more information, see [DescribeProjectMeta](https://www.alibabacloud.com/help/doc-detail/114916.htm).
- Operation used to query metrics: queries metrics that are available for a monitored service. For more information, see [DescribeMetricMetaList](https://www.alibabacloud.com/help/doc-detail/98846.htm).
- Operations used to query monitoring data: query monitoring data based on services and metrics. For more information, see [DescribeMetricMetaList](https://www.alibabacloud.com/help/doc-detail/98846.htm) and [DescribeMetricLast](https://www.alibabacloud.com/help/doc-detail/51939.htm).

Usage notes:

- The DescribeMetricList and DescribeMetricLast operations allow you to query data of a specific metric for all yourinstances. You can create multiple threads to query the monitoring data of multiple metrics at a time. Alternatively, you can create a single thread to obtain the monitoring data of multiple metrics one by one.
- The DescribeMetricList operation supports a maximum of 20 queries per second (QPS), whereas the DescribeMetricLast operation supports a maximumof 30 QPS.
- The DescribeMetricLast operation is applicable to scenarios where you need to obtain the most recent monitoring data at regular intervals. The time window automatically slides forward. For each window, the most recent record is retrieved.
- Services may take some time to report monitoring data to Cloud Monitor. The delay varies with different services. We recommend that you extend the time window by 5 to 10 minutes when you call the DescribeMetricLast operation to query the latest data.
- Cloud Monitorretains data that is obtained every few seconds for 7 days, and data that is obtained every few minutes for 31 days.
- If you want to query the aggregate data of all yourinstances, you do not need to specify the Dimensions parameter.

### Example

The following example demonstrates how to call the DescribeMetricLast operation to query the latest monitoring data and the DescribeMetricList operation to query the monitoring data in a specified time range.

```
import com.aliyuncs.DefaultAcsClient;
import com.aliyuncs.IAcsClient;
import com.aliyuncs.exceptions.ClientException;
```

```
import com.aliyuncs.exceptions.ServerException;
import com.aliyuncs.profile.DefaultProfile;
import com.google.gson.Gson;
import java.util.*;
import com.aliyuncs.cms.model.v20190101. *;
/**
 * You can call the DescribeMetricList operation to query the monitoring data of a specifie
d instance in a specified time range.
* The DescribeMetricList operation can query the monitoring data of multiple instances at
a time.
 * To query the monitoring data of multiple instances in a specified time range, specify th
ese instances for the query. You can specify a maximum of 10 instances at a time.
 * Query monitoring data in a specified time range.
 */
public class DescribeMetricList {
    public static void main(String[] args) {
        DefaultProfile profile = DefaultProfile.getProfile("cn-hangzhou", "<accessKeyId>",
"<accessSecret>");
        IAcsClient client = new DefaultAcsClient(profile);
        DescribeMetricListRequest request = new DescribeMetricListRequest();
        // You can call the DescribeMetricMetaList and DescribeProjectMeta operations to qu
ery the namespace and metric.
        request.setNamespace("acs_ecs_dashboard");
        request.setMetricName("cpu_total");
        // The Period parameter is set to 60, which specifies that monitoring data is obtai
ned every 60 seconds. The value of the Period parameter varies with metrics. The period of
most metrics are set to 60 seconds by default.
        request.setPeriod("60");
        // The number of entries to return on each page. A maximum of 1,000 entries can be
returned for each query.
       request.setLength("1000");
        // The beginning of the time range to query.
        request.setStartTime("2019-07-22 11:00:00");
        // The end of the time range to query.
        request.setEndTime("2019-07-22 12:00:00");
        // Set the Dimensions parameter to filter monitoring data. The value can be a JSON
array or a JSON object.
        request.setDimensions("[{\"instanceId\":\"i-8vb******\"}]");
        try {
            DescribeMetricListResponse response = client.getAcsResponse(request);
            System.out.println(new Gson().toJson(response));
        } catch (ServerException e) {
            e.printStackTrace();
        } catch (ClientException e) {
            System.out.println("ErrCode:" + e.getErrCode());
            System.out.println("ErrMsg:" + e.getErrMsg());
            System.out.println("RequestId:" + e.getRequestId());
        }
   }
}
```

```
import com.aliyuncs.DefaultAcsClient;
import com.aliyuncs.IAcsClient;
import com.aliyuncs.exceptions.ClientException;
import com.aliyuncs.exceptions.ServerException;
import com.aliyuncs.profile.DefaultProfile;
import com.google.gson.Gson;
import java.util.*;
import com.aliyuncs.cms.model.v20190101. *;
/**
* Query the latest monitoring data.
**/
public class DescribeMetricLast {
   public static void main(String[] args) {
        DefaultProfile profile = DefaultProfile.getProfile("cn-hangzhou", "<accessKeyId>",
"<accessSecret>");
        IAcsClient client = new DefaultAcsClient(profile);
        DescribeMetricLastRequest request = new DescribeMetricLastRequest();
         // You can call the DescribeMetricMetaList and DescribeProjectMeta operations to q
uery the namespace and metric.
        request.setNamespace("acs_ecs_dashboard");
        request.setMetricName("cpu_total");
       // Set the Dimensions parameter to filter monitoring data. The value can be a JSON
array or a JSON object.
        request.setDimensions("[{\"instanceId\":\"i-8vb6p*****\"}]");
        // The number of entries to return on each page. A maximum of 1,000 entries can be
returned for each query.
       request.setLength("1000");
        // The beginning of the time range to query.
        request.setStartTime("2019-07-22 11:00:00");
        // The end of the time range to query.
        request.setEndTime("2019-07-22 12:00:00");
        request.setPeriod("60");
        try {
            DescribeMetricLastResponse response = client.getAcsResponse(request);
            System.out.println(new Gson().toJson(response));
        } catch (ServerException e) {
            e.printStackTrace();
        } catch (ClientException e) {
            System.out.println("ErrCode:" + e.getErrCode());
            System.out.println("ErrMsg:" + e.getErrMsg());
            System.out.println("RequestId:" + e.getRequestId());
        }
   }
}
```
# <span id="page-26-0"></span>8.Automate O&M based on status change events of ECS instances

This topic describes how CloudMonitor automatically processes the status change events of Elastic Compute Service (ECS) instances by using Message Service (MNS) queues.

### Prerequisites

A queue is created in the MNS console, for example, ecs-cms-event.

For more information, see [Create](https://www.alibabacloud.com/help/doc-detail/27450.htm#task-kr8-9d6-wcg/section-2yi-zpx-zly) a queue.

A systemevent-triggered alert rule is created in the CloudMonitor console.

For more information, see Create a system [event-triggered](https://www.alibabacloud.com/help/doc-detail/87929.htm#task-2182210) alert rule.

• Python dependencies are installed.

All the code in this topic is written in Python 3.6. You can also use other programming languages, such as Java and PHP.

For more information, see Install [CloudMonitor](https://www.alibabacloud.com/help/doc-detail/28622.htm#concept-ec4-x1p-zdb/section-1s6-0gf-4ok) SDK for Python.

### Context

In addition to the existing systemevents, CloudMonitor supports the status change events for ECS. The status change events include interruption notification events that are applied to preemptible instances. A status change event is triggered when the status of an ECS instance changes. The status changes can be caused by operations that you performin the ECS console and by calling API operations or using SDKs, auto scaling, overdue payments, and systemexceptions.

CloudMonitor provides the following notification methods for systemevents: MNS queues, Function Compute, callbackURLs, and Log Service. This topic uses MNS queues as an example to describe three best practices about how CloudMonitor automatically processes the status change events of ECS instances.

### Procedure

CloudMonitor sends all status change events of ECS instances to MNS. MNS receives messages and handles the messages.

Practice 1: Record all creation and release events of ECS instances

You cannot query ECS instances that have been released in the ECS console. If you need to query released ECS instances, you can store status change events of all ECS instances in a database or Log Service. When an ECS instance is created, CloudMonitor sends a Pending event. When an ECS instance is released, CloudMonitor sends a Deleted event.

i. Create a Conf file.

The Conf file must contain the following parameters:  $\Box$  endpoint , access key , access key secret, region id (for example, cn-beijing), and queue name.

 $\Omega$  Note To obtain the  $\Gamma$  endpoint, you can log on to the MNS console, go to the Queues page, and then click Get Endpoint.

```
class Conf:
   endpoint = 'http://<id>.mns.<region>.aliyuncs.com/'
    access key = \texttt{'}\texttt{'}\texttt{'}access key secret = '<access key secrect>'
    region_id = 'cn-beijing'
    queue name = 'test'
    vsever group id = ' < your vserver group id>'
```
ii. Use the MNS SDK to develop an MNS client forreceiving messages fromMNS.

```
# -*- coding: utf-8 -*-
import json
from mns.mns_exception import MNSExceptionBase
import logging
from mns.account import Account
from . import Conf
class MNSClient(object):
    def __init__(self):
        self.account = Account(Conf.endpoint, Conf.access key, Conf.access key secre
t)
       self.queue name = Conf.queue name
        self.listeners = dict()
    def regist listener(self, listener, eventname='Instance:StateChange'):
       if eventname in self.listeners.keys():
            self.listeners.get(eventname).append(listener)
        else:
           self.listeners[eventname] = [listener]
    def run(self):
        queue = self.account.get_queue(self.queue_name)
        while True:
            try:
               message = queue.receive message(wait seconds=5)
                event = json.loads(message.message body)
                if event['name'] in self.listeners:
                    for listener in self.listeners.get(event['name']):
                        listener.process(event)
                queue.delete_message(receipt_handle=message.receipt_handle)
            except MNSExceptionBase as e:
                if e.type == 'QueueNotExist':
                    logging.error('Queue %s not exist, please create queue before rec
eive message.', self.queue_name)
                else:
                    logging.error('No Message, continue waiting')
class BasicListener(object):
   def process(self, event):
       pass
```
The preceding code is used to receive messages fromMNS and delete the messages afterthe listeneris called to consume the messages.

iii. Register a listener to consume events. The following listener generates a log entry after it receives a Pending or Deleted event.

```
# -*- coding: utf-8 -*-
import logging
from .mns_client import BasicListener
class ListenerLog(BasicListener):
   def process(self, event):
       state = event['content']['state']
       resource_id = event['content']['resourceId']
       if state == 'Panding':
           logging.info(f'The instance {resource_id} state is {state}')
        elif state == 'Deleted':
            logging.info(f'The instance {resource id} state is {state}')
```
Add the following code to the Main function:

```
mns client = MNSClient()
mns_client.regist_listener(ListenerLog())
mns_client.run()
```
In the production environment, you can store the events in a database or Log Service for subsequent queries and audits.

Practice 2: Automatically restart ECS instances that are shut down

In scenarios where ECS instances may be shut down unexpectedly, you may need to automatically restart the ECS instances.

You can reuse the MNS client developed in Practice 1 and create another listener. When you receive a Stopped event for an ECS instance, you can run the start command on the ECS instance to start it.

```
# -*- coding: utf-8 -*-
import logging
from aliyunsdkecs.request.v20140526 import StartInstanceRequest
from aliyunsdkcore.client import AcsClient
from .mns_client import BasicListener
from .config import Conf
class ECSClient(object):
   def __ init (self, acs_client):
       self.client = acs client
    # Start the ECS instance.
   def start instance(self, instance id):
        logging.info(f'Start instance {instance id} ...')
        request = StartInstanceRequest.StartInstanceRequest()
       request.set_accept_format('json')
       request.set_InstanceId(instance_id)
        self.client.do action with exception(request)
class ListenerStart(BasicListener):
   def __ init (self):
       acs client = AcsClient(Conf.access key, Conf.access key secret, Conf.region id)
        self.ecs client = ECSClient(acs client)
   def process(self, event):
       detail = event['content']
       instance_id = detail['resourceId']
        if detail['state'] == 'Stopped':
            self.ecs client.start instance(instance id)
```
In the production environment, you can listen to Starting, Running, or Stopped events afterthe start command is run. Then, you can performfurther O&M by using a timer and a counter based on whether the ECS instance is started.

• Practice 3: Automatically remove preemptible instances from SLB before they are released

An interruption notification event is triggered about 5 minutes before a preemptible instance is released. During the 5 minutes, you can performspecific operations to prevent your services from being interrupted. For example, you can remove the preemptible instance froma Server Load Balancer(SLB) instance.

You can reuse the MNS client developed in Practice 1 and create anotherlistener. When the listener receives the interruption notification event for a preemptible instance, you can call the SLB SDK to remove the preemptible instance froman SLB instance.

```
# -*- coding: utf-8 -*-
from aliyunsdkcore.client import AcsClient
from aliyunsdkcore.request import CommonRequest
from .mns_client import BasicListener
from .config import Conf
class SLBClient(object):
   def __ init (self):
        self.client = AcsClient(Conf.access key, Conf.access key secret, Conf.region id)
        self.request = CommonRequest()
        self.request.set_method('POST')
       self.request.set accept format('json')
        self.request.set version('2014-05-15')
        self.request.set_domain('slb.aliyuncs.com')
        self.request.add query param('RegionId', Conf.region id)
   def remove vserver group backend servers(self, vserver group id, instance id):
        self.request.set action name('RemoveVServerGroupBackendServers')
        self.request.add_query_param('VServerGroupId', vserver_group_id)
        self.request.add query param('BackendServers',
                                     "[{'ServerId':'" + instance_id + "','Port':'80','Wei
ght':'100'}]")
        response = self.client.do_action_with_exception(self.request)
        return str(response, encoding='utf-8')
class ListenerSLB(BasicListener):
   def __ init (self, vsever group id):
        self.slb caller = SLBClient()
       self.vsever_group_id = Conf.vsever_group_id
   def process(self, event):
       detail = event['content']
        instance_id = detail['instanceId']
        if detail['action'] == 'delete':
            self.slb_caller.remove_vserver_group_backend_servers(self.vsever_group_id, in
stance_id)
```
### $\bigcirc$  Notice

For interruption notification events, set the event name in the following way:  $\frac{m}{s}$  client.regis t\_listener(ListenerSLB(Conf.vsever\_group\_id), 'Instance:PreemptibleInstanceInterruption'  $\,$   $\,$   $\,$   $\,$   $\,$   $\,$   $\,$   $\,$ 

In the production environment, you can apply for another preemptible instance and add it as a backend serverto SLB to ensure the performance of your services.